## **Documenti Ritirati (per autore)**

Il tool permette di accedere direttamente alla lista delle pubblicazioni ritirate e raggruppate per autore. La funzionalità è disponibile solo agli utenti amministratori di sistema.

Per poter accedere a tale funzionalità occorre posizionarsi sulla voce di menu 'Tools di Manutenzione> Documenti Ritrati (per autore)'. Al click sulla voce di menu si visualizza la pagina con la lista delle pubblicazioni ritirate

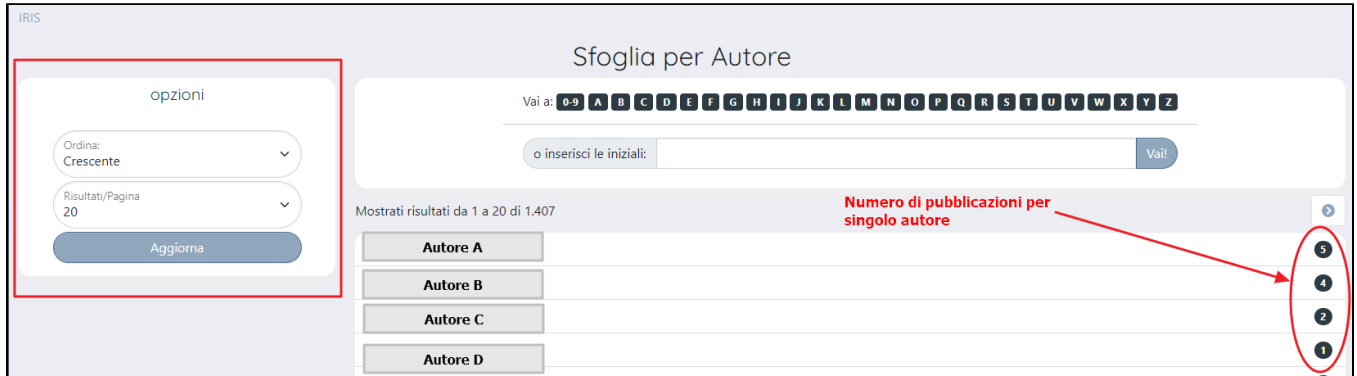

La pagina visualizzata è strutturata in due sezioni che si sviluppano in senso verticale: a destra la lista delle pubblicazioni, a sinistra il riquadro che accoglie le opzioni di visualizzazione dei risultati.

Di seguito i dettagli sulle possibili configurazioni delle opzioni di visualizzazione.

- campo 'Ordina' valorizzato di default con 'Crescente' con possibilità di cambiare con 'decrescente
- campo 'Risultati/pagina' valorizzato di default con 20; è possibile modificare la paginazione dei risultati scegliendo multipli di 5 fino a massimo 100 record per pagina.

Al clic sul nome dell'autore si accede ad una seconda pagina in cui compare la lista delle pubblicazioni associate all'autore selezionato.

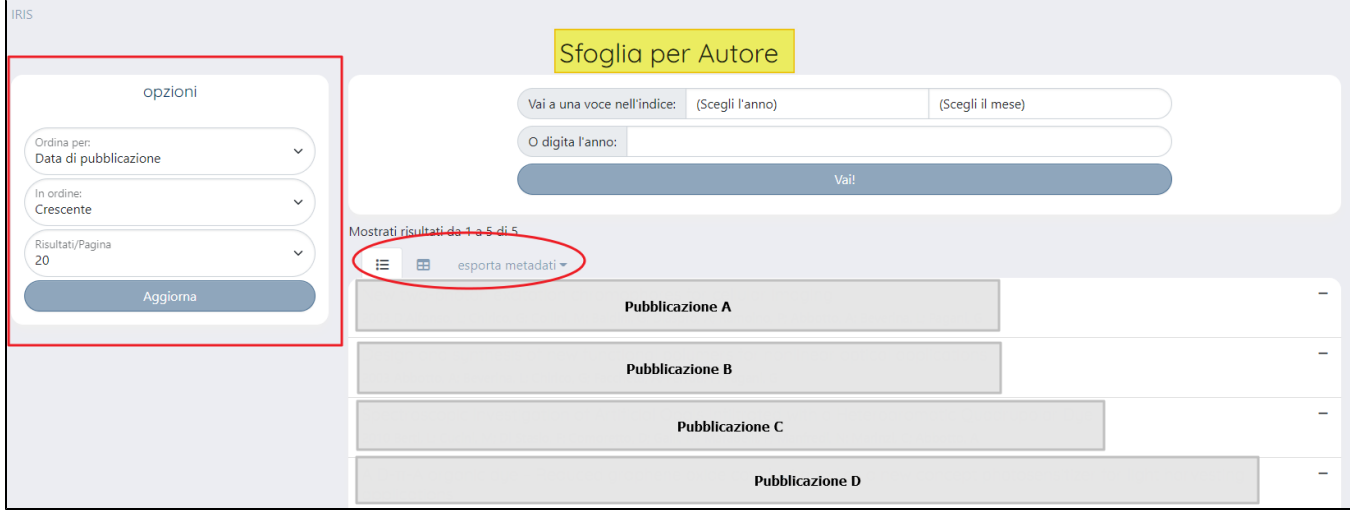

Anche questa seconda pagina 'Sfoglia per autore' è strutturata in due sezioni che si sviluppano in senso verticale: a destra l'elenco delle pubblicazioni associate all'autore e sinistra la sezione destinata alla configurazione delle opzioni di visualizzazione degli elementi in elenco.

Di seguito i dettagli sulle possibili configurazioni delle opzioni di visualizzazione.

- campo 'Ordina per' è possibile scegliere un criterio di visualizzazione tra Titolo' 'Data di pubblicazione', 'Data di deposito' (del file), 'Riviste', 'Collane'.
- campo 'In ordine' valorizzato di default con 'Crescente' con possibilità di cambiare con 'decrescente'.
- campo 'Risultati/pagina' valorizzato di default con 20; è possibile modificare la paginazione dei risultati scegliendo multipli di 5 fino a 100 record per pagina.

E' possibile scegliere tra due diverse visualizzazioni dei risultati presenti nella pagina: visualizzazione come lista e visualizzazione come tabella.

Nell'immagine sotto un esempio di visualizzazione come lista

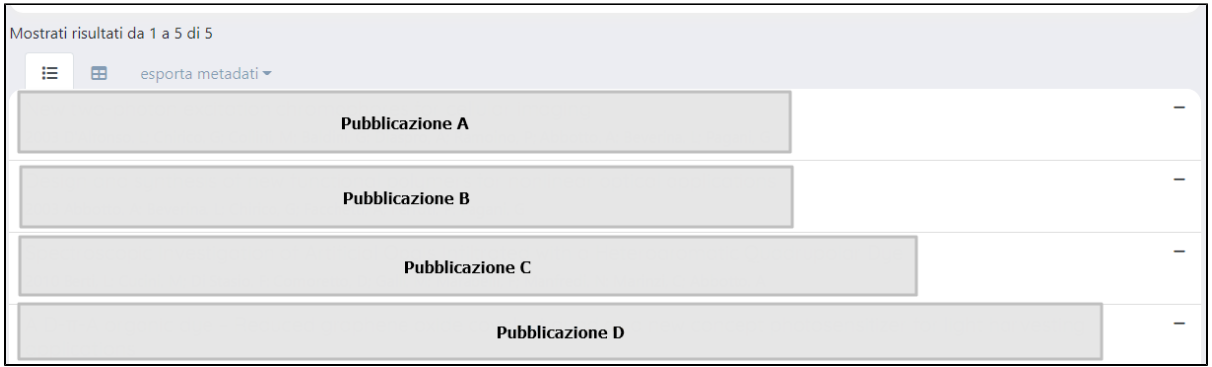

Al clic sul titolo si accede al dettaglio della pubblicazione

Nell'immagine a seguire un esempio di visualizzazione dei risultati come tabella

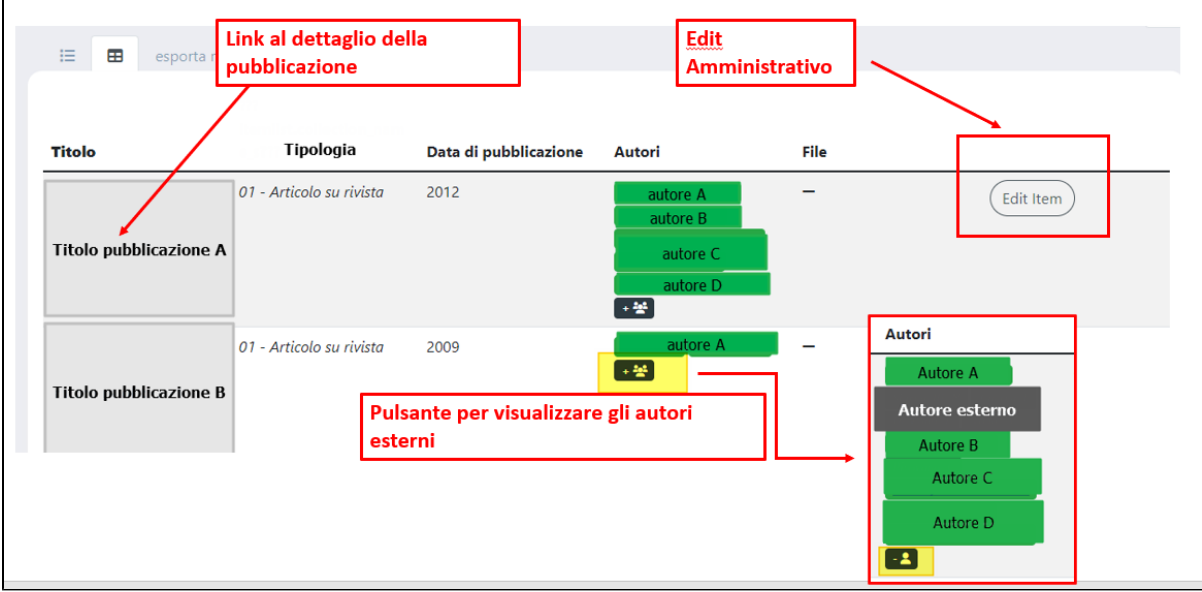

La visualizzazione tabellare mette a disposizione dell'utente:

- un link di accesso al dettaglio della pubblicazione posizionato sul titolo della stessa. Per i dettagli sulle azioni permesse all'utente loggato si rimanda alla pagina del manuale [Pulsantiera in scheda prodotto](https://wiki.u-gov.it/confluence/display/UGOVHELP/Pulsantiera+in+scheda+prodotto)
	- +분
- la possibilità di visualizzare/nascondere i nomi degli autori esterni cliccando sull'icona la possibilità di accedere in modifica alla pubblicazione attraverso la funzionalità dell'edit amministrativo cliccando sul pulsante 'Edit Item'.

Per raffinare la ricerca in questa pagina è possibile definire alcuni criteri di filtro, posizionati in alto prima dell'elenco delle pubblicazioni associate all'autore

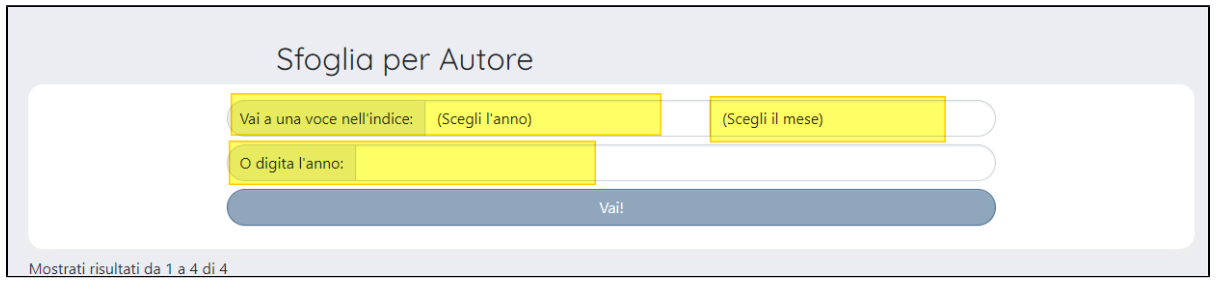

Inoltre, l'utente ha la possibilità di esportare l'elenco visualizzato in formato RIS, EndNot, BibTex, excel, CSV, RefWorks.